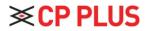

# **CP-EBC-1073-K User Manual**

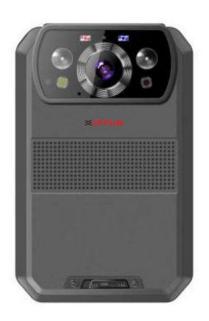

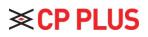

# Content

| 1. Introduction         |    |
|-------------------------|----|
| 2. Structure design     | 2  |
| 2.1 Front view          |    |
| 2.2 Back view           |    |
| 3. Basic Operations     |    |
| 3.1 Live view window    |    |
| 3.2 Main menu           | 6  |
| 4. Device using         | 13 |
| 1. Replace battery      | 14 |
| 2. Charging the Battery | 15 |
| •                       |    |

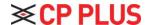

## 1. Introduction

CP-EBC-1073-K is an intelligent body worn camera specifically designed for Law Enforcement. The camera features real time 4K recording, built-in 4G, Wi-Fi and GPS function, and a display to do instant playback of videos and images. The rugged design is resilient to withstand demanding work environments faced by law enforcement officers, armed forces, and security officers.

#### **Package Contents**

- Body Worn Camera
- USB Cable
- USB Power Adapter
- User Manual
- Universal metal Clip

1

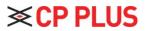

# 2. Structure design

## 2.1 Front view

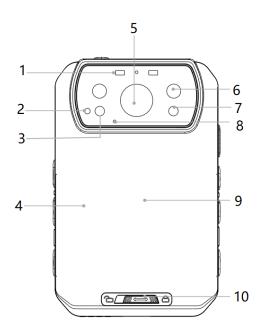

| Item         | Name            | Description                                                   |
|--------------|-----------------|---------------------------------------------------------------|
|              |                 | Red blinking means video recording, yellow blinking means     |
| 1            | LED indicator   | audio recording, solid green means standby or preview mode.   |
|              |                 | Blue light means live video transmission.                     |
| 2            | IR sensor       | The sensor will detect the brightness of the environment, and |
| 2            | IK Selisoi      | then activate the IR light and switch to night vision mode.   |
| 3            | Lighting        | Short press the F button to enable the light for auxiliary    |
| J            | 3 Lighting      | lighting.                                                     |
| 4            | 4 Battery cover | Remove this cover, you can take out the battery for           |
| 4            |                 | replacement                                                   |
| 5            | Camera Lens     | Full HD wide angle camera lens                                |
| 6            | IR light        | There are two IR light for night vision                       |
| 7            | Laser light     | Pinpointing an object from a distance, solid or blinking mode |
| 8            | Microphone      | Capture the environment voice during recording                |
| 0            | NEC area        | If the camera support NFC function, you can put the NFC       |
| 9            | 9 NFC area      | card here for scanning.                                       |
| 10           | Dattawy look    | You have to unlock this cover and then you can replace the    |
| 10 Battery l | Battery lock    | battery.                                                      |

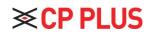

# 2.2 Back view

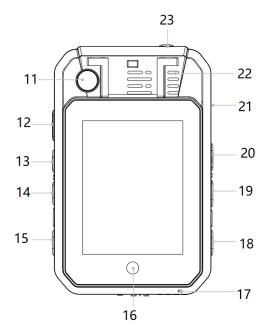

| Item | Name                   | Description                                                                                   |
|------|------------------------|-----------------------------------------------------------------------------------------------|
| 11   | Second camera          | The second camera, which for video call, face unlock and so on.                               |
| 12   | PTT button             | Press this button can start to talk with other devices that connected to the server.          |
| 13   | Snapshot               | Press this button to start capture the snapshots, even during video recording mode.           |
| 14   | Audio REC button       | Press the button to start the audio recording only.                                           |
| 15   | Flag button            | Press this button during recording, it will make the recorded video as a marked video file.   |
| 16   | Home key               | Press this icon to make the operation back to the home interface                              |
| 17   | Second Microphone      | Mainly for the voice communicate with the center server.                                      |
| 18   | ON/OFF button          | Short press the button to open or close the lighting, long press it to power on or power off. |
| 19   | Video REC button       | Press this button to start the video recording                                                |
| 20   | Muti-functional button | You can define this function of this button, the default one is enable withe light.           |
| 21   | USB port               | Connect USB cable for charging or connection to PC.                                           |
| 22   | Speaker                | It's the speaker to audio playback and voice report.                                          |
| 23   | SOS button             | Press this button to trigger the SOS alarm, it will send the SOS alert to the center server.  |

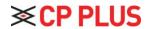

# 3. Basic Operations

### 3.1 Live view window

The body worn camera LCD screen is a small monitor to display various camera information and operation status.

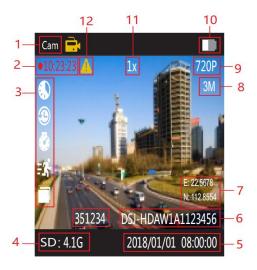

| Item | Name                 | Description                                                                                                    |
|------|----------------------|----------------------------------------------------------------------------------------------------|
| 1    | Video recording icon | Yellow icon means video recording is working.                                                                        |
| 2    | Recording status     | From How long time the camera is recording                                                                           |
| 3    | Function icon area   | Here will display the function icon, such as post-recording, pre-recording, timing snapshot, motion detect and so on |
| 4    | Storage info         | Display the capacity and remaining size of the storage                                                               |
| 5    | Date/Time            | The current date/time                                                                                                |
| 6    | ID information       | The officer ID and Device ID of this camera                                                                          |
| 7    | GPS Info             | It will show the latitude and longitude info of the camera.                                                          |
| 8    | Snapshot resolution  | When press the snapshot button, it will capture the picture based on this resolution                                 |
| 9    | Recording resolution | The resolution that camera will recording                                                                            |
| 10   | Battery status       | The status of the battery                                                                                            |
| 11   | Zoom in/out          | The Zoom in and zoom out info                                                                                        |
| 12   | Video mark           | Yellow "!" means the video is with flag.                                                                             |

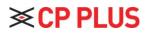

**Icon definition:** This table will mention all the details about the icon that will display on the top line in the preview screen of the camera.

|      |                   | ,                                                                                                    |
|------|-------------------|----------------------------------------------------------------------------------------------------|
|      | Recording Icon    | This icon means the camera is under video recording status.                                                              |
| Ö    | Snapshot Icon     | This icon means the camera is capturing the pictures                                                                     |
| Å    | Audio REC Icon    | This icon means the camera is recording audio only.                                                                      |
| SOS  | SOS Alert         | This icon means the camera triggered SOS alert success. Only when the camera connected to server can trigger this alert. |
| , j  | SMS Recording     | This icon means, the camera received the SMS info from the center server.                                                |
|      | Server connected  | This icon means the camera is connected to the center server.                                                            |
| Q    | GPS location      | This icon means the camera enabled the GPS function, grey icon means not GPS signal, white icon means GPS signal OK.     |
| *    | Bluetooth         | This icon means the Bluetooth function is enabled.                                                                       |
| (((- | Wi-Fi Network     | This icon means the Wi-Fi network is enabled                                                                             |
| 9    | Hotspot           | This icon means the Hotspot function is enabled                                                                          |
| .ııl | 4G network        | This icon means the 4G network is enabled                                                                                |
|      | Battery Status    | This icon shows the battery status, you will know how much battery is remaining.                                         |
| 4    | Recharging status | This icon means the camera is in charging.                                                                               |

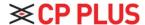

#### 3.2 Main menu

In preview mode, press home key to enter main menu interface, you will see the interface as follow:

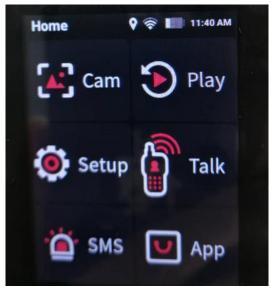

| 1 | Cam   | Enter the preview of the camera                                                              |
|---|-------|----------------------------------------------------------------------------------------------|
| 2 | Play  | Playback the local video, audio, and images.                                                 |
| 3 | Setup | Setup all the parameters of the camera                                                       |
| 4 | Talk  | Start the intercom function with other camera, video, and audio call, as well as group talk. |
| 5 | SMS   | Check the SMS or picture message sent from center server, and start the associated recording |
| 6 | App   | Some other functions of the camera, such as app, Hotspot, pointing and so on                 |

Click "SETUP" option to enter the parameters setup interface, it mainly includes "DEVICE", "MEDIA", "SERVER" and "SYSTEM."

#### SETUP>>DEVICE

Select the "Setup", you will enter all the parameters configurations, all items are as follow:

| ID | Menu              | Options                                                 |
|----|-------------------|---------------------------------------------------------|
| 1  | Brightness        | Drag the icon to adjust                                 |
| 2  | Screen off        | 30sec,1min,3min,5min, OFF                               |
| 3  | Vibration         | ON, OFF                                                 |
| 4  | Mute              | Turn off all the sound                                  |
| 5  | Infrared          | ON, OFF                                                 |
| 6  | F button          | Flash, sound, laser light, IR manually, playback, setup |
| 7  | Security password | Turn on the login password or not                       |

6

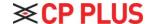

| 8  | Device password | Setup the device password           |
|----|-----------------|-------------------------------------|
| 9  | Indicator light | ON, OFF                             |
| 10 | Face encryption | Enable the face encryption function |
| 11 | Watermark       | Type the watermark info here        |
| 12 | Preview mode    | Select the preview screen mode      |
| 13 | Preview mode    | Select the preview screen mode      |

#### 1. Brightness

Adjust the brightness of the screen, just drag the icon to adjust.

#### 2. Screen off.

Switch off the screen after a certain time if there is any operation, which will save power consumption.

#### 3. Vibration

When the option is on, it will remind the users that the function is in use through vibration.

#### 4. Mute

When the option is on, it will turn off all the sound of the camera.

#### 5. Infrared

This option means you can enable or disable the Infrared function.

#### 6. F button

You can define a function for the F button: Flash, sound, laser light, IR manually, playback, or enter setup interface.

#### 7. Security password

When is option is ON, you need the password when you login to the menu setup interface, as well as the playback interface.

#### 8. Device password

You can set up the new password of the camera, the default password is "000000".

#### 9. Indicator light

When the option is OFF, which means all the indicator light will be off when camera is start up, ON means it will display all the LED normally.

#### 10. Face encryption

In this interface, you can enable the face encryption for different option, such as startup, recording, playback, and setup the parameters, firstly, you need to register a face, and then enable the

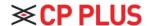

function, when you want to use the function, you need to unlock by face recognition.

#### 11. Watermark

In this option, you can set up the information that will overlay on the recording files, supporting 20 characters at most.

#### 12. Preview mode

Choose the preview mode, 16:9 is not full screen, 1:1 is full screen.

#### **SETUP>>>>MEDIA:**

| ID | Menu               | Options                                     |
|----|--------------------|---------------------------------------------|
| 1  | REC codec          | H.264, H.265                                |
| 2  | Video resolution   | 4K, 2K, 1080P, 720P, 480P                   |
| 3  | Video quality      | High, Low, Medium                           |
| 4  | Segment time       | Auto,1min,3min,5min, 10min,20min,30min      |
| 5  | Photo pixel (Cam1) | 2M,5M,8M,10M,13M,16M,21M,32M,36M,42M,48M    |
| 6  | Photo pixel (Cam2) | 4M,5M,8M,13M                                |
| 7  | Snapshot           | 1PCS,3 PCS,5 PCS,10 PCS,20 PCS,30 PCS       |
| 8  | Snapshot timing    | OFF, 30sec, 1min,2min,4min, 5min            |
| 9  | Post-recording     | 10sec,30sec,1min,2min,5min,10min,30min, OFF |
| 10 | Pre-recording      | OFF, ON                                     |
| 11 | Motion detects     | ON, OFF                                     |
| 12 | GPS watermark      | OFF, ON                                     |
| 13 | Communication tone | Voice, beep                                 |
| 14 | Media Volume       | Drag the icon to adjust                     |
| 15 | Warning tone       | Beep, Voice                                 |
| 16 | Hourly notice      | ON, OFF                                     |

#### 1. REC codec

You can select the video encoding type here, H.264 or H.265.

#### 2. Video resolution

The body worn camera offers five different recording resolutions. Resolution and frame rate options feature a proper balance between video quality and maximizing the amount of video stored.

| Options | Display resolution | Images per second |
|---------|--------------------|-------------------|
| 480P    | 720*480            | 30FPS             |
| 720P30  | 1280*720           | 30FPS             |

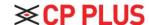

| 1080P30 | 1920*1080 | 30FPS |
|---------|-----------|-------|
| 2K      | 2560*1440 | 30FPS |
| 4K      | 3840*2160 | 30FPS |

#### 3. Video quality

Select video quality based on the need for video recording. High means the best quality, which will encode with big bit rate.

#### 4.Segment time

Segment time selection defines the length of each video segment, and this option is only used for video recording, invalid for audio recording.

Sub-option: Auto, 1 minutes, 3 minutes, 5 minutes, 10 minutes, 20 minutes, 30 minutes; auto means it will create a file in almost 2GB size, and the time is about one hour, depending on the video resolution.

#### 5.Photo pixel (Cam1)

Cam 1 means the front main camera. The photo pixel provides options for still image resolution, 3M~48M optional.

#### 6.Photo pixel (Cam2)

Cam 2 means the rear second camera. The photo pixel provides options for still image resolution.

#### 7.Snapshot

In preview mode, Long press the snapshot button to shoot the selected number of pictures, and you can set the option as 1PCS, 2 PCS, 3 PCS, 5 PCS,10PCS, 20PCS, 30PCS. When video recording is working, the function will not work; When video recording is working, short press snapshot button can take one single photo.

#### 8. Snapshot timing

OFF means disable this function, and for the timing option: 30sec, 1min, 2min, 4 min, 5 min, it means this time it will take a snapshot.

#### 9. Post-recording

Post-recording means how long the camera should continue to record after the video recording button is pressed to stop recording.

#### 10. Pre-recording

Pre-recording saves an additional second of video before the video recording button is pressed, and the additional seconds is about 30 seconds. After the option of pre-recording is enabled, the camera cannot snapshot, but the snapshot will work during the video recording.

For example, we set the value (between setting the pre-recording and pressing the video recording button) as X, if X < 30s, the camera will store an additional video for X seconds before the video recording button is pressed, if X > = 30s, the camera will store an additional video for 30 seconds before the video recording button is pressed.

#### 11.Motion detect

When the option is on, if there is something moving in the camera, the camera will start to record.

You can press the recording button to stop recording.

#### 12.GPS watermark

When the option is on, the GPS info will display in the video image, even in the recorded video and streaming video.

#### 13. Communication tone

The is option means when the two-way audio communication function is enabled, the tone is vibration or use the in-call tone and adjust the volume.

#### 14.Media Volume

Select volume level option to increase or decrease all the volume of camera, including playback, key sound, indicate sound and so on.

#### 15. Warning tone

There are two options, voice and beep, voice option means when the user operates camera, it will give the corresponding response, OFF, beep or voice, and it will apply to the operations as follows:

- 1. Start video recording.
- 2. Stop video recording.
- 3. Start audio recording.
- 4. Stop audio recording.
- 5. Power on the camera.
- 6. Power off the camera.
- 7. Low battery.

#### 8. Inadequate storage space.

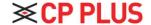

Beep option means it only beeps when doing the operations.

#### 16. Hourly notice

Select to turn the hourly notice ON or OFF, it will give the voice report hourly if the switch is ON.

#### **SETUP>>>>SEVER**

| ID | Menu             | Options                                               |
|----|------------------|-------------------------------------------------------|
| 1  | Sever            | Configure the server IP, port and user number.        |
| 2  | Platform QR code | Scan a QR code to setup the server IP                 |
| 3  | Stream           | H.264, H.265                                          |
| 4  | Bitrate          | Select different resolution and bitrate for streaming |
| 5  | Upload frequency | 0~999 seconds optional                                |
| 6  | FTP              | Setup the FPT information for uploading               |
| 7  | Geo-fence alert  | ON, OFF                                               |

#### 1. Server

Setup the server IP, port, and user number, make sure the camera can connect to the center server.

#### 2. Platform QR code

Scan the QR code, it can set up the server IP automatically.

#### 3. Stream

Setup the live streaming encoding mode, H.264 or H.265.

#### 4. Stream bitrate

Select the bitrate for the live video streaming.

#### 5. Upload frequency

Select the GPS upload frequency time, it means this certain time, it will upload a GPS info to center server.

#### 6. FTP

Setup the FTP information, such as FTP IP, FTP port, username, and password, as well as the http port, as long as the FTP network is normal, you can go to APP>>>>upload, select the video or pictures, upload to the center server.

#### 7. Geo-fence alert

The option is ON or OFF, when it's ON, it will beep alert when camera enter a special area, this area will setup in the center server.

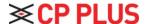

#### SETUP>>>>SYSTEM

| ID | Menu               | Options                       |
|----|--------------------|-------------------------------|
| 1  | WAN                | OFF, ON                       |
| 2  | Mobile data        | OFF, ON                       |
| 3  | Bluetooth          | OFF, ON                       |
| 4  | Location           | GPS                           |
| 5  | Date and Time      | Setup the time of camera      |
| 6  | Offline connection | OFF, ON                       |
| 7  | About              | All the information of camera |
| 8  | Default setting    | Drag the icon to adjust       |

#### 1. WAN

Enable it, so the camera can connect to WIFI network.

#### 2. Mobile data

Only when this option is on, the 4G network can transmit the live video to center server.

#### 3. Bluetooth

Enable the Bluetooth function, which can connect to an earphone.

#### 4. Location

It means the frequency that camera uploads the GPS data to the center server.

#### 5. Date and Time

Enter the interface to set up the date and time of the camera or use time sync function.

#### 6. Offline connection

It means when the camera connects to PC or docking station through USB port, the camera will disconnect the wireless connection.

#### 7. About

It will show the information of the camera, network status, firmware version, and so on.

Mark: For the internal battery, only when the voltage is more than 3.5v, it can work when remove the main battery.

#### 8. Default

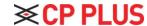

When it is set as ON, the camera will auto-reboot to clear all the settings of menu, but all the playback files will still be in the camera.

# 4. Device using

#### 1. Turning On the Camera

In power off status, long press of for 3 seconds, the camera will be turn on and enter into preview mode automatically. Meanwhile, the status indicator will turn green.

#### 2. Turning off the camera

In preview mode, long press of for 3 seconds, the camera will save the status and power off. Meanwhile, the status indicator will turn off.

#### 3. Recording Video

In preview mode, short press to start recording. Meanwhile, the status indicator will turn red and flash, and the recording icon will turn to red. short press again to stop recording, and the video will be saved in MP4 format automatically.

Remark: During video recording, can zoom in and zoom out by sliding the icon in the screen.

#### 4. Snapshot

In preview mode, press to take a photo; long press to take more photos continuously, the quantity of photo can be configured in the menu. Meanwhile, the status indicator will turn red and flash, snapshot icon will turn red, and the photo will be saved in JPG format automatically.

#### 5. Audio recording

In preview mode, short press to start audio recording. The recording icon displayed on the screen, the status indicator will turn yellow and flash. Short press again, the camera will stop audio recording, and the audio will be saved in WAV format automatically.

#### 6. Playback

Click HOME key to enter the menu interface, and then click Playback to enter playback interface and play the selected file.

#### 7. Make a flag for the file.

In video/audio recording mode, short press flag button to mark it as important file, the icon  $\triangle$  will display on the top of screen. Short press key mark button  $\triangle$  again  $\angle$  CP PLUS to cancel the mark.

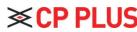

When playback the file, short press key mark button ( to mark it as important file or cancel the mark. The name of the marked file has the characters "IMP".

#### 8. Parameter configuration

Click HOME key to enter the menu interface and click Setup icon to enter the parameters configure interface, you can setup all the camera parameters here, such as resolution, network settings and so on.

#### 9. Intercom

Click HOME key to enter the menu interface, and click Intercom icon, enter the intercom interface, and select online users for video or voice intercom, you can finish it by sliding the end button.

#### 10. Alarm

Click HOME key • to enter the menu and click Alarm to enter the Alarm interface, you can browse the received alarm, select and check the details, open the video, the video files will be automatically associated with the alarm and marked as important documents.

#### 11. Application

Click HOME key to enter the menu, and click APP, enter APP interface and select the corresponding application.

#### **12. SOS**

Short press SOS button SOS, the camera will send emergency alert to the Center management platform.

#### 13. 13 Reset

If the system crashes and the operation is no respond, long press power button for about 10 seconds, the camera will be forced to reset.

Remark: Reset operation will not cause data loss or damage, and it will not change the system settings.

#### 1. Replace battery

1 Press the battery cover lock down, and do not lose it

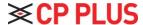

2) Push the battery cover parallel to the direction of the arrow and remove it.

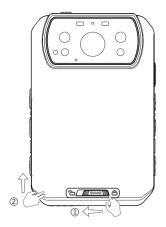

#### 2. Charging the Battery

Remark: When you recharge the body camera, please make sure it is OFF. Also, even if you don't use the camera for a long time; please recharge it every 3 months.

#### 1. Charge the camera

Connect this camera and adapter via USB cable and connect adapter to power supply to charge the battery. In charging status, the status indicator will turn red. Once the battery is fully charged, the status indicator will turn green.

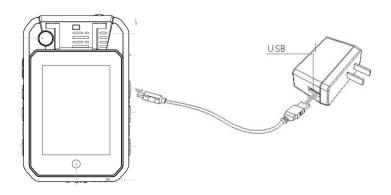

★ As we are committed to constantly improving our products, some details may not be in conformity with the actual products. Please accept our understanding for the inconvenience caused by the actual products.